# DICHTIGKEITSPRÜFGERÄT PORTACOUNT® PRO/PRO+ FÜR ATEMSCHUTZMASKEN **SCHNELLEINSTIEG**

In dieser Anleitung erhalten Sie Hinweise zur Einrichtung und Erstbenutzung Ihres PortaCount® Pro /Pro+ mit einem PC.

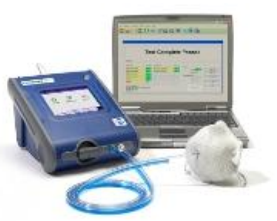

## **1. Software-Installation**

Installieren Sie die Dichtigkeitsprüfsoftware FitPro+™ auf Ihrem PC (Hinweise dazu entnehmen Sie bitte dem *Benutzerhandbuch Dichtigkeitsprüfsoftware FitPro+*, die sich im PDF-Format auf der FitPro+ Software-CD befindet).

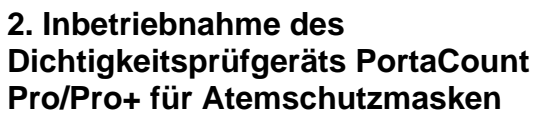

Schließen Sie den PortaCount Pro an eine Wechselstromquelle an. Schalten Sie das Gerät über die Taste **ON/OFF** ein.

In der *[Interaktiven Schulung](http://www.tsi.com/Support/TSI-University/PortaCount-Academy/PortaCount-Academy-Online-Training-Center-Form.aspx)* erfahren Sie mehr zu weiteren Komponenten und Vorgehensweisen, zum Beispiel zur Verwendung der Alkoholkartusche und zur Durchführung der täglichen Prüfungen.

## **3. Anschluss des Datenkabels**

Warten Sie, bis der PortaCount Pro vollständig hochgefahren ist, und verbinden Sie ihn dann über das USB-Kabel mit dem PC.

Verbinden Sie den Stecker "USB-A" mit dem PC, den Stecker "USB-B" mit dem PortaCount Pro.

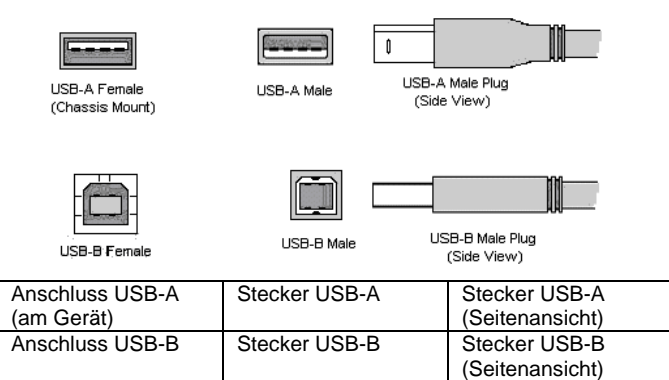

## **4. Installation der Gerätetreiber**

Betriebssystem Microsoft® Windows® 7, 8, und 10: Die Installation erfolgt automatisch.

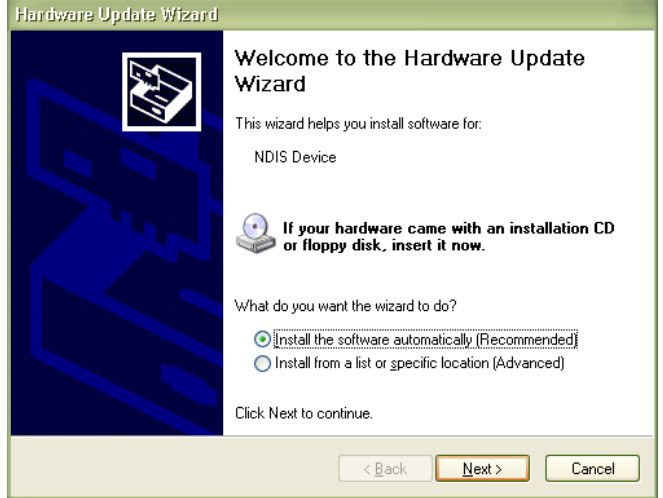

*Startet der Assistent nicht automatisch oder lassen sich die Treiber nicht wie vorgesehen installieren, sehen Sie sich im Internet die Lektion RESFT 105: PortaCount Pro-to-PC Communications im [Online](http://www.tsi.com/Support/TSI-University/PortaCount-Academy/PortaCount-Academy-Online-Training-Center-Form.aspx)  [Training Center](http://www.tsi.com/Support/TSI-University/PortaCount-Academy/PortaCount-Academy-Online-Training-Center-Form.aspx) der PortaCount Academy unter: [www.tsi.com/pcacademy](http://www.tsi.com/pcacademy) an.*

# **5. Aufrufen der FitPro+ Software**

Rufen Sie die FitPro Fit-Prüfsoftware auf.

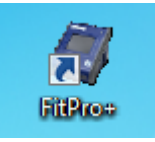

Wählen Sie im angezeigten Fenster das Standard-Dichtigkeitsprüfprotokoll Ihres Unternehmens aus, zum Beispiel: "OSHA 29CFR1910.134". Klicken Sie auf **NEXT>>**.

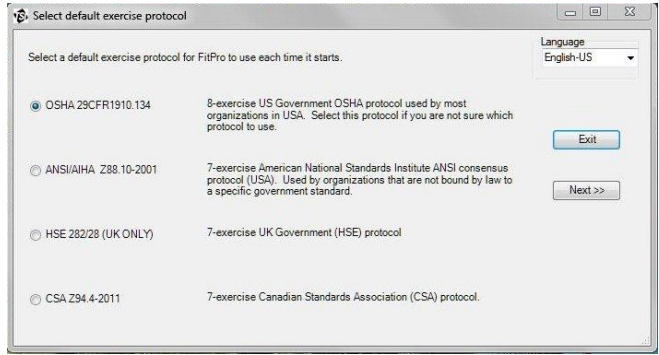

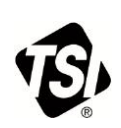

#### **6. Datenaustausch überprüfen**

a. Zur Überprüfung des korrekten Datenaustauschs zwischen PortaCount Pro und PC klicken Sie in der Meldung "Daily Checks" (tägliche Prüfungen) auf **Nein***.* 

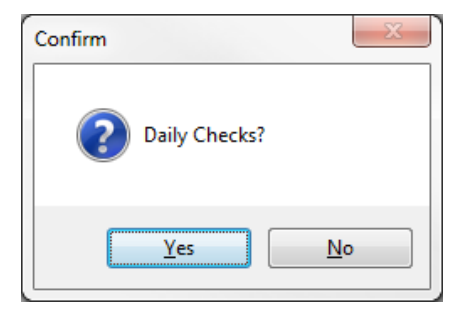

*Führen Sie vor der Dichtigkeitsprüfung unbedingt die täglichen Prüfungen über dieses Fenster aus.*

#### b. Öffnen Sie das Menü **Setup | PortaCount Communication**

- c. Wählen Sie hier Ihr PortaCount Pro-Modell aus: "PortaCount 8030/8038 Fit Test Driver."
- d. Klicken Sie auf **Select**
- e. Das PortaCount-Gerät muss angeschlossen sein. Eine Meldung ähnlich der nachfolgenden wird angezeigt.

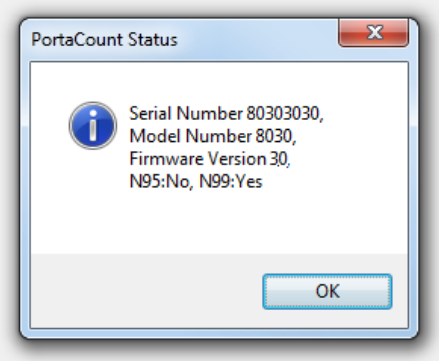

#### **Weiteres Vorgehen**

Nehmen Sie sich jetzt die Zeit, mehr zum täglichen Betrieb Ihres Dichtigkeitsprüfgeräts PortaCount Pro und der FitPro+ Software zu erfahren. Lesen Sie hierzu die Bedienungs- und Wartungsanleitung des PortaCount Pro und das Benutzerhandbuch der FitPro+ Software. Die Handbücher befinden sich im PDF-Format auf der Installations-CD der FitPro+ Software oder können von der TSI-Website unter: [www.tsi.com/portacount](http://www.tsi.com/portacount) heruntergeladen werden.

Weitere Schulungen zur Dichtigkeitsprüfung mit dem PortaCount Pro bietet die PortaCount Academy unter [www.tsi.com/pcacademy.](http://www.tsi.com/pcacademy)

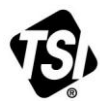

UNDERSTANDING, ACCELERATED

**TSI Incorporated** – Weitere Informationen erhalten Sie auf unserer Website **[www.tsi.com](http://www.tsi.com/)**.

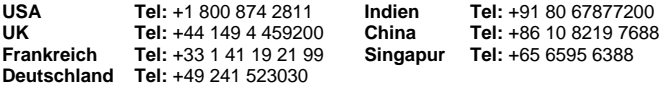

Bestellnr. 6007805 Rev. D (DE) ©2015 TSI Incorporated Gedruckt in den USA